# 5-2. 振込(登録口座への振込) (振込/振替)

### 1.メニューを選択

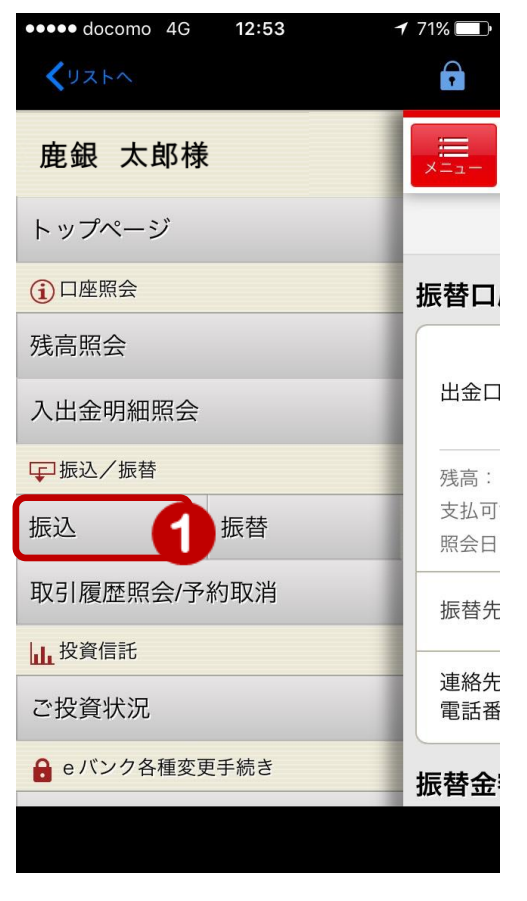

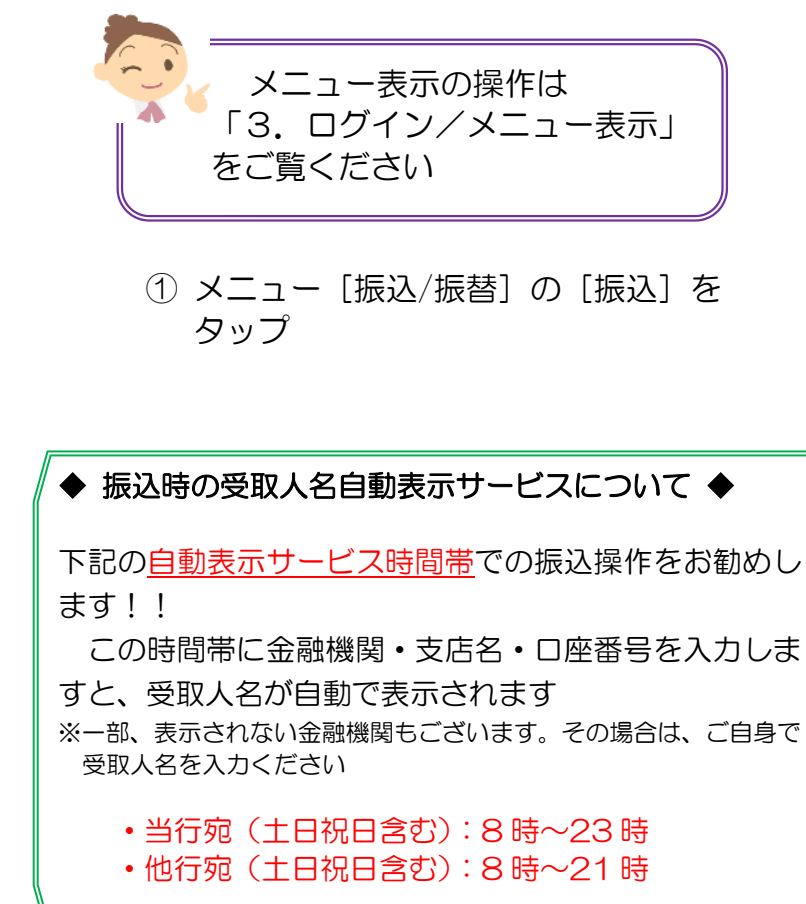

1

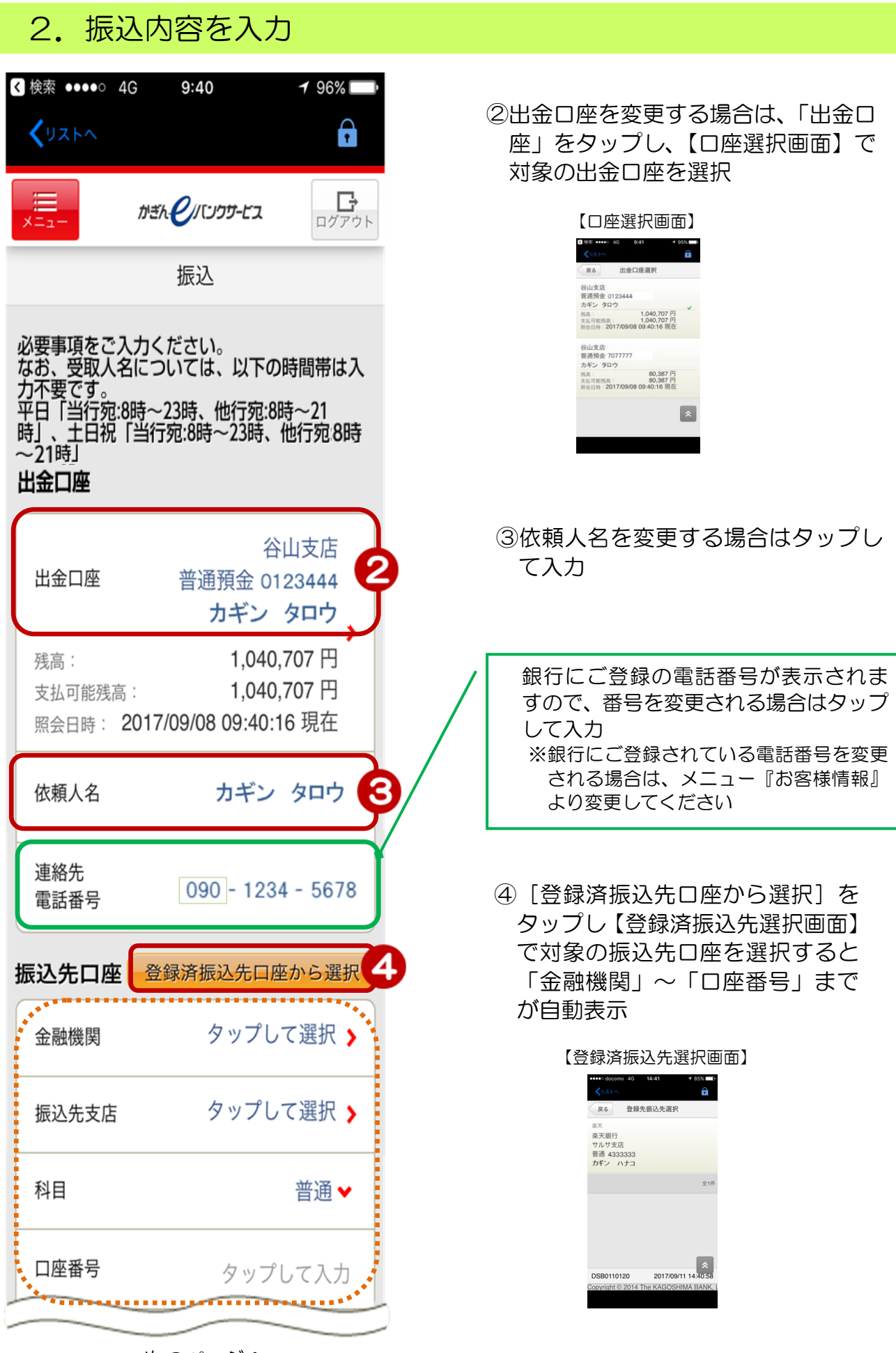

次のページへ

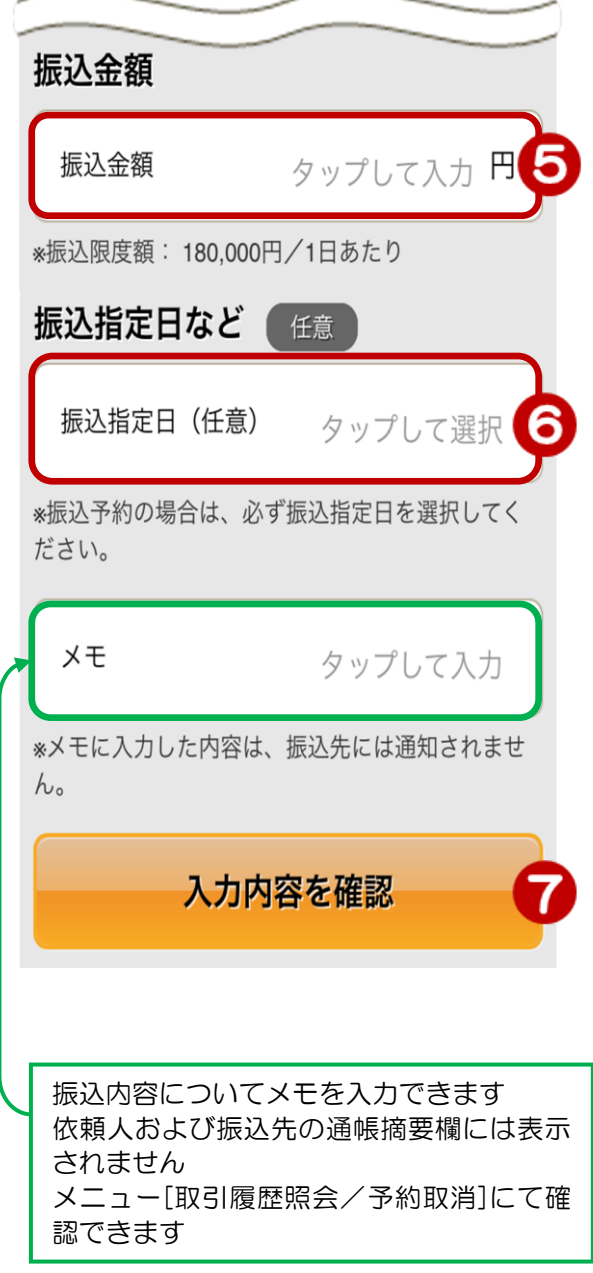

⑤ 振込金額を入力 ※カンマの入力は不要

⑥振込日を指定する場合(任意) 「振込指定日」をタップするとカレンダーが 表示されるのでカレンダー上の日にちを タップして選択

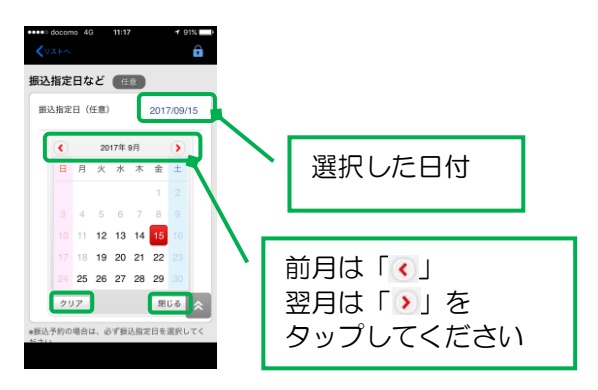

[クリア]:選択した日付を初期化します [閉じる]:設定を終了しカレンダーを閉じます

#### ⑦[入力内容を確認]をタップ

# 3.振込内容を確認

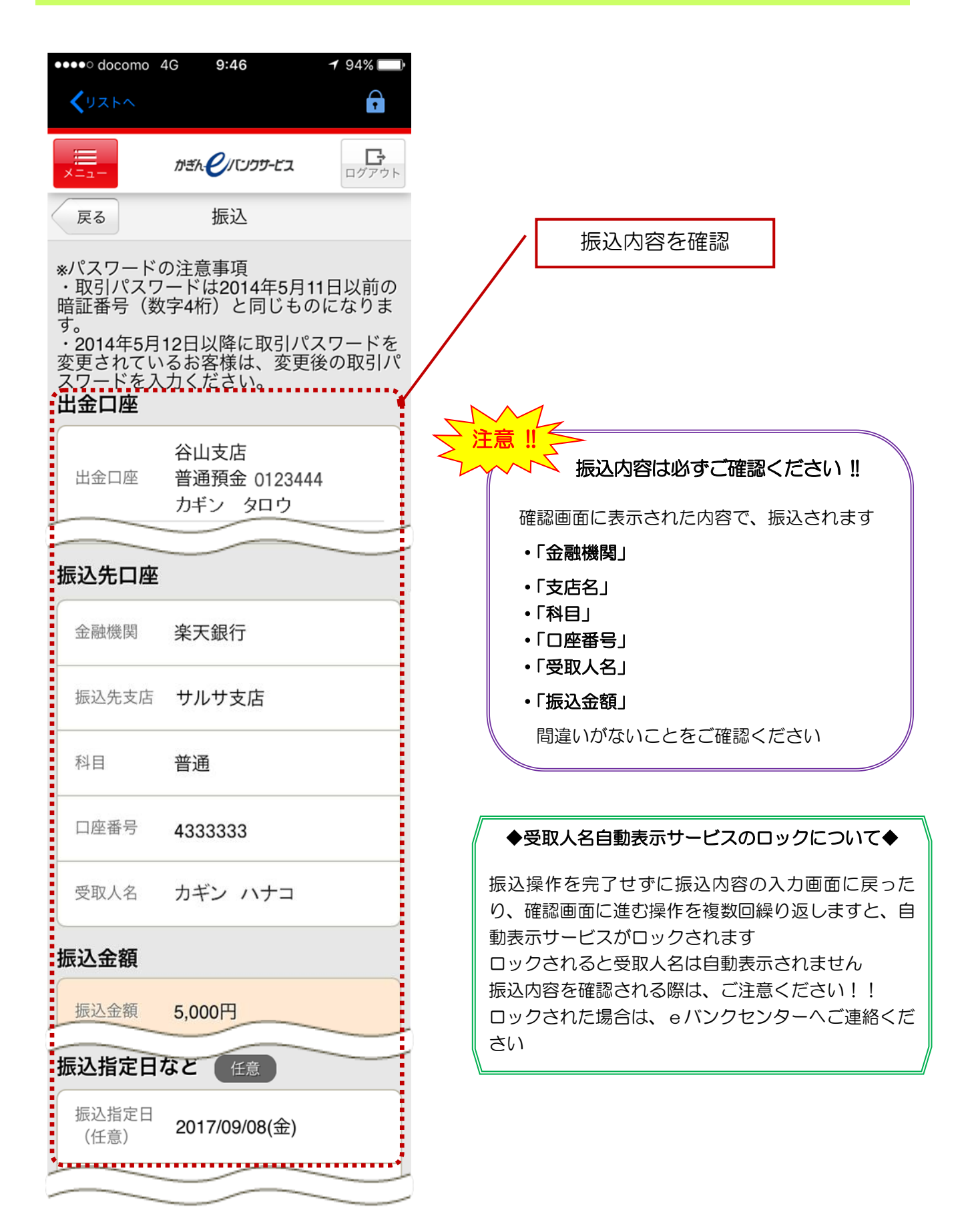

## 【乱数表(ご契約カード裏面の番号)をご利用の場合】

※メール通知パスワードご利用の方は次のページへ

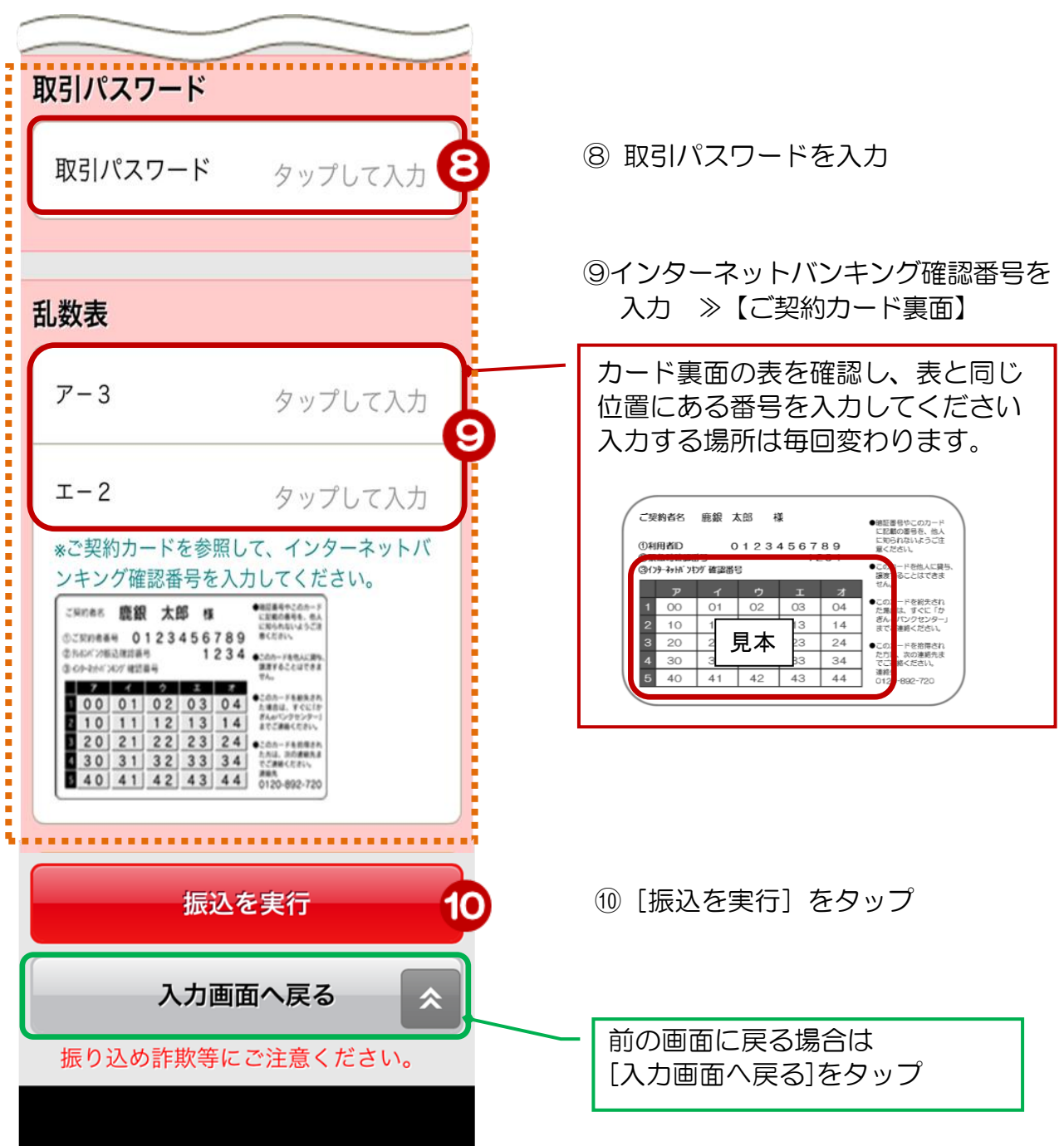

### 【メール通知パスワードをご利用の場合】

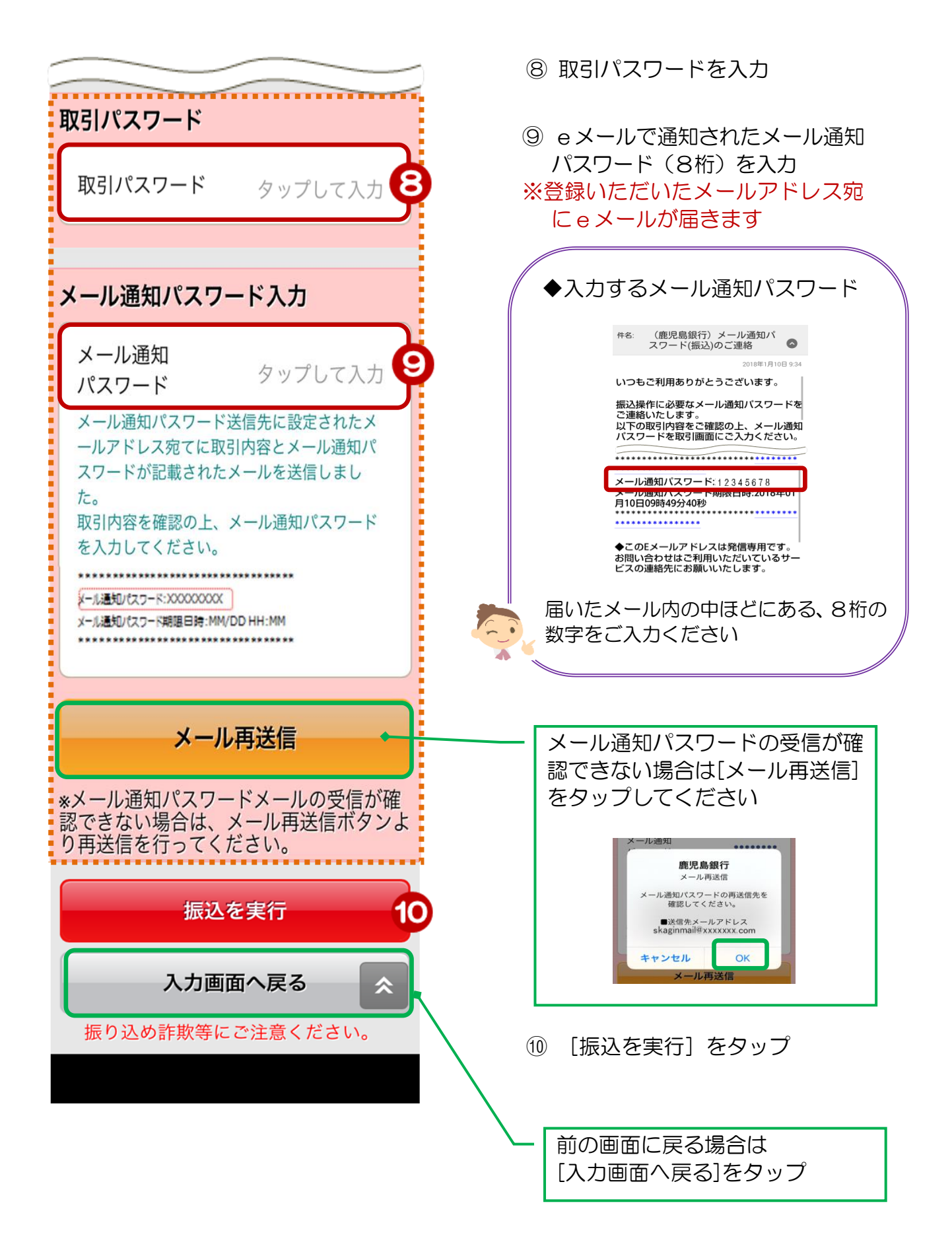

# 4.受付完了

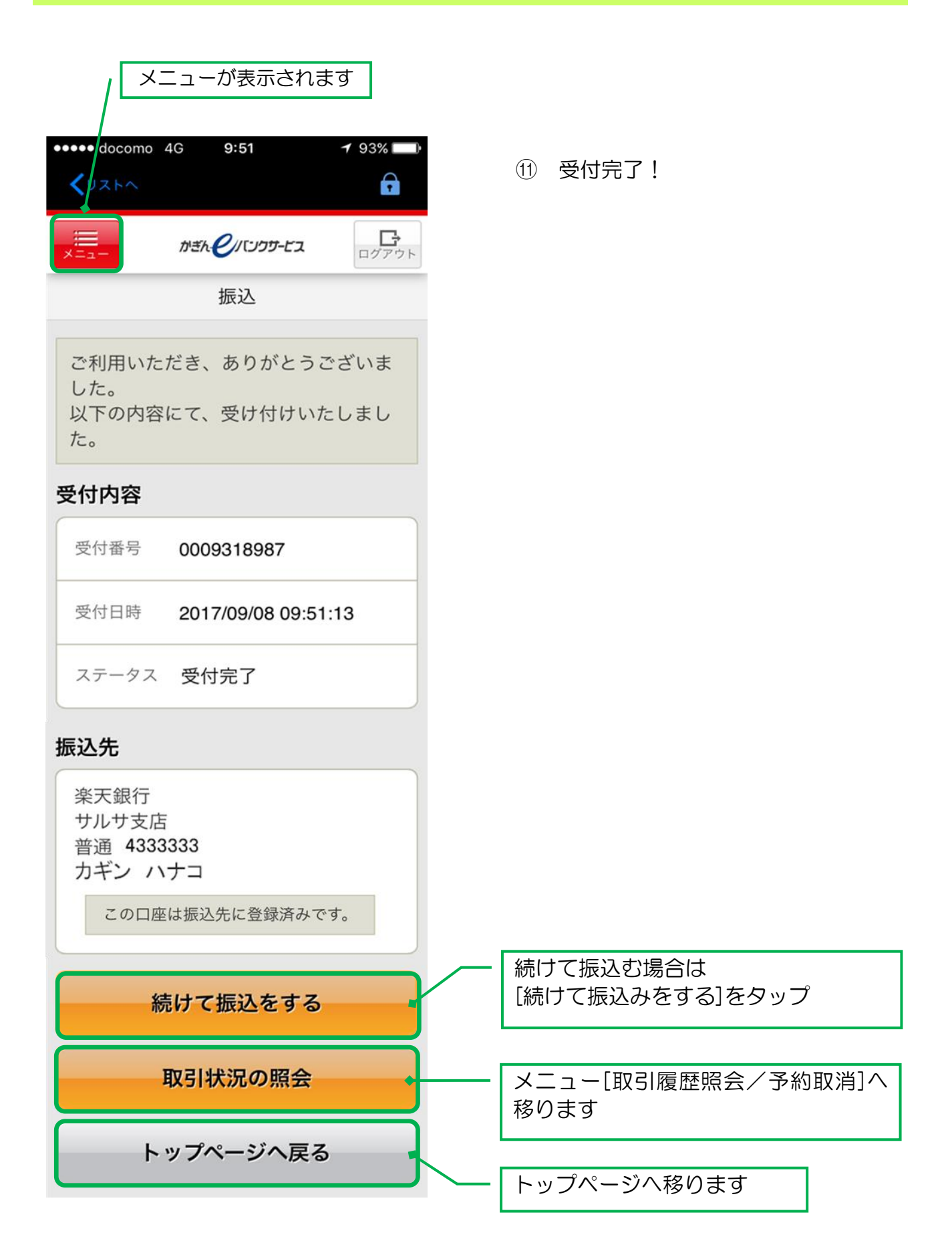